## **DAILY APP- Foreign travel claim**

In this article, we are going to show you how you easily can create a Foreign Travel Claim.

Select **Expense** and tap the plus sign to start creating your travel claim. Click **Claim**, then select **Foreign**.

Enter the duration of your trip, select your country and fill out the mandatory fields under **Basic information.** Tap **Create**!

| X                                                                          |                   | <                          | _                                                                                                 | Utenland                                                                                  | sreise                               |                                              |                         |
|----------------------------------------------------------------------------|-------------------|----------------------------|---------------------------------------------------------------------------------------------------|-------------------------------------------------------------------------------------------|--------------------------------------|----------------------------------------------|-------------------------|
|                                                                            |                   | Fr                         | а                                                                                                 |                                                                                           | 28 se                                | p. 2022                                      | 08:0                    |
| Velg type utlegg                                                           |                   | SI                         | utt                                                                                               |                                                                                           | 29 se                                | ep. 2022                                     | 16:0                    |
|                                                                            |                   |                            |                                                                                                   | an. 26. sep.<br>tir. 27. sep.                                                             | 13<br>14                             | 57<br>58                                     |                         |
|                                                                            |                   |                            | or                                                                                                | ns. 28. sep.                                                                              | 15                                   | Husk å v<br>riktio                           |                         |
| Opprett en diettreise når du har diettgod<br>utleggene til reiseregningen. | ltgjørelse. Knytt |                            | to                                                                                                | or. 29. sep.                                                                              | 16                                   | ansattfo                                     |                         |
| uteggene til reiseregningen.                                               |                   |                            | f                                                                                                 | re. 30. sep.                                                                              | 17                                   | om du                                        | 100 C                   |
| Jeg har reist                                                              |                   |                            |                                                                                                   | ør. 1. okt.<br>2. okt.                                                                    | 18                                   | flere                                        | •                       |
|                                                                            |                   |                            |                                                                                                   | an. 2. okt.                                                                               | K                                    | 03                                           |                         |
|                                                                            |                   |                            |                                                                                                   |                                                                                           | -                                    |                                              |                         |
|                                                                            | >                 | De                         |                                                                                                   | 999901, Os<br>Insattforhold på<br>seregning/utlege                                        | valgte da                            | ato, velg hv                                 |                         |
| Innland<br>Reise på regning                                                | >                 | De                         | et finnes flere a<br>sattforhold rei<br>ind (område)<br>Dersom rei                                | nsattforhold på<br>seregning/utleg<br>sen inkluderer b                                    | valgte da<br>g skal gje<br>esøk av f | ato, velg hv<br>Ide.<br>BAHA<br>Iere land, s | ilket<br>MAS            |
| Innland<br>Reise på regning                                                |                   | De<br>an<br>La             | et finnes flere a<br>sattforhold rei<br>ind (område)<br>Dersom rei                                | insattforhold på<br>seregning/utleg<br>sen inkluderer b<br>andet her, og leg              | valgte da<br>g skal gje<br>esøk av f | ato, velg hv<br>Ide.<br>BAHA<br>Iere land, s | ilket<br>MAS<br>tart me |
| Reise på regning                                                           | >                 | De<br>an<br>La             | et finnes flere a<br>sattforhold rei<br>and (område)<br>Dersom rei<br>det første l                | insattforhold på<br>seregning/utleg<br>sen inkluderer b<br>andet her, og leg              | valgte da<br>g skal gje<br>esøk av f | ato, velg hv<br>Ide.<br>BAHA<br>Iere land, s | ilket<br>MAS            |
| Utland<br>Innland<br>Reise på regning<br>Reise på regning                  | >                 | De<br>an<br>La<br>Gi       | et finnes flere a<br>sattforhold rei<br>ind (område)<br>Dersom rei<br>det første l<br>reisen på n | nsattforhold på<br>seregning/utleg<br>sen inkluderer b<br>andet her, og leg<br>este side. | valgte da<br>g skal gje<br>esøk av f | ato, velg hv<br>Ide.<br>BAHA<br>Iere land, s | ilket<br>MAS<br>tart me |
| Innland<br>Reise på regning                                                | >                 | De<br>an<br>La<br>Gi<br>No | et finnes flere a<br>sattforhold rei<br>ind (område)<br>Dersom rei<br>det første l<br>reisen på n | nsattforhold på<br>seregning/utleg<br>sen inkluderer b<br>andet her, og leg<br>este side. | valgte da<br>g skal gje<br>esøk av f | ato, velg hv<br>Ide.<br>BAHA<br>Iere land, s | ilket<br>MAS            |

Furthermore, enter information about the type of accommodation and, meals you have been served.

If the meals you have been served and the accommodation type and place are the same for the entire trip, the information can be entered in the fields under **Change for each day.** If it varies from day to day, click on the arrows and enter information by date.

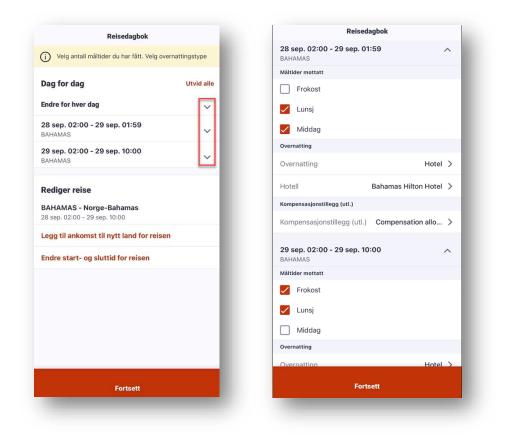

Select Compensation allowance by tapping the field and selecting **Compensation allowance abroad (K).** 

Click on accommodation to enter accommodation type (e.g. hotel), if your hotel is not on the list it can be added by clicking on the plus sign. Enter hotel information and click **Add**. Then select the hotel and continue.

| No accommodation U                                                    | iotel H   Private without diet I   Pensionate P   Private R   No accommodation U | Alle                 |   | Bahamas Hilton Hotel<br>North Bimini • Hilton At Resorts World Bir | nini |
|-----------------------------------------------------------------------|----------------------------------------------------------------------------------|----------------------|---|--------------------------------------------------------------------|------|
| rivate without diet I<br>ensionate P<br>rivate R<br>o accommodation U | rivate without diet I<br>ensionate P<br>rivate R<br>o accommodation U            | am valgt verdi       |   |                                                                    |      |
| rrivate R<br>ko accommodation U                                       | rrivate R<br>ko accommodation U                                                  | lotel                | н |                                                                    |      |
| Private R<br>No accommodation U                                       | Private R<br>No accommodation U                                                  | Private without diet |   |                                                                    |      |
| No accommodation U                                                    | No accommodation U                                                               | Pensionate           | Р |                                                                    |      |
|                                                                       |                                                                                  | Private              | R |                                                                    |      |
| /ehicle V                                                             | /ehicle V                                                                        | No accommodation     | U |                                                                    |      |
|                                                                       |                                                                                  | Vehicle              | v |                                                                    |      |
|                                                                       |                                                                                  |                      |   |                                                                    |      |
|                                                                       |                                                                                  |                      |   |                                                                    |      |
|                                                                       |                                                                                  |                      |   |                                                                    |      |
|                                                                       |                                                                                  |                      |   |                                                                    |      |
|                                                                       |                                                                                  |                      |   |                                                                    |      |
|                                                                       |                                                                                  |                      |   |                                                                    |      |
|                                                                       |                                                                                  |                      |   |                                                                    |      |

If you are going to register driving regarding your trip, press the plus sign and select 'drive'.

Fill in your route and the distance will be calculated automatically. Add a description and remember to add passengers if relevant. Press **Save!** 

| X Ny kjørerute                                  |   |
|-------------------------------------------------|---|
| Dato onsdag, 28 september 2022                  | 2 |
| Autofyll distanse                               | ) |
| $\bigcirc$ Peder Nordbys veg, Jevnaker, Norge > | , |
| Edvard Munchs veg, Gardermoen, Norge            | , |
| Distanse 53 km                                  | ı |
| Kjøring til flyplass                            |   |
| Kjøretøy Egen bil >                             |   |
| Passasjerer 1 passasjer >                       |   |
|                                                 |   |
|                                                 |   |
|                                                 |   |
|                                                 |   |
|                                                 |   |
|                                                 |   |
|                                                 |   |
| Lagre                                           |   |

To register expense claims regarding your trip, click on the plus sign and select **Expense.** Set the date and choose cost type, e.g., taxi, abroad. Under **Recently selected**, the most recent expenses you have used are saved, so if you have frequently used expense claims you can choose from the list.

To register attachments, you can choose to take a picture of the receipt directly by tapping on the camera symbol or you can upload the photo from your mobile camera roll by tapping the three dots and select **Use saved photo**.

Remember to add the correct currency to the expense claim. The exchange rate is automatically calculated by Forex.

Then click save and you will be redirected to the summary.

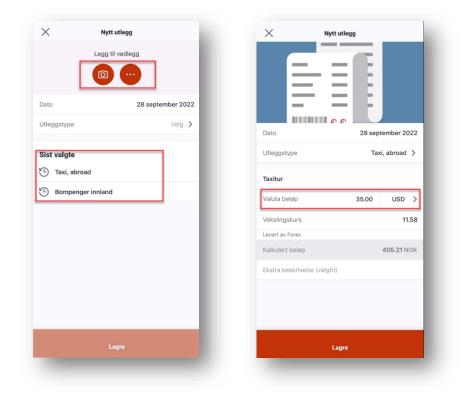

Check to see if the information and the dates are correct, then select **Send for approval**. Your manager will be notified.

| $\leftarrow$                            | Reiseregning | Er         | ndre |  |
|-----------------------------------------|--------------|------------|------|--|
| 🕞 Kjøreturer                            |              | 225.50 NOK | ~    |  |
| Tillegg                                 |              |            |      |  |
| Vedlegg                                 |              | 1          | >    |  |
| Sammendrag                              |              |            |      |  |
| Trekkpliktig beløp<br>648.00 NOK        |              |            | 0    |  |
| Trekkfritt beløp<br><b>1 013.71</b> NOK |              |            | 0    |  |
| Utbetales<br>1 013.71 NOK               |              |            | 0    |  |
| Totalt beløp<br><b>1 661.71</b> NOK     |              |            | 0    |  |
|                                         |              |            |      |  |
| Utleggs informa                         | isjon        |            |      |  |
| Beskrivelse<br><b>Kundetur</b>          |              |            |      |  |
| Betalingsmåte                           |              |            |      |  |
|                                         |              |            |      |  |

| $\leftarrow$ | Reisere            |                         | Indre              |
|--------------|--------------------|-------------------------|--------------------|
| Norge-Ba     |                    |                         |                    |
|              | ep., 08:00 - torso | lag, 29 sep., 16:00     |                    |
| Totalt beløp | r.                 |                         |                    |
| 1001.7110    |                    |                         |                    |
| () Kontering | -                  |                         | >                  |
| Admin        | istration NO       |                         |                    |
| - 1          | Send til ge        | odkjenning              |                    |
| L            |                    |                         |                    |
|              |                    |                         |                    |
| Kjørebok     |                    |                         |                    |
| Norge-Baha   | amas               |                         |                    |
| BAHAMAS      |                    | 28 sep., 08:00 - 29 sep | ., 16:00           |
| Reised       | lagbok             |                         | >                  |
|              |                    |                         |                    |
| Detaljer     |                    |                         |                    |
| Diett        |                    | 1 031.00 NO             |                    |
| - Diett      |                    | 1031.00 NO              | <ul><li></li></ul> |
| Utgifte      | er                 | 405.21 NOR              | ~                  |
|              |                    |                         |                    |
| Kjøretu      | urer               | 225.50 NOP              | < v                |
|              |                    |                         |                    |
| Tillegg      |                    |                         |                    |
|              |                    |                         |                    |
| Vedlegg      |                    | (                       | +                  |